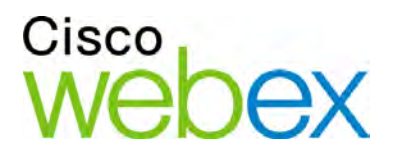

# WebACD Inbox User **Guide**

for Support Center

 $\cdot$ i  $\vert \cdot \vert \cdot \vert \cdot \vert$ i  $\cdot$ **CISCO** 

### **Copyright**

© 1997–2010 Cisco and/or its affiliates. All rights reserved. WEBEX, CISCO, Cisco WebEx, the CISCO logo, and the Cisco WebEx logo are trademarks or registered trademarks of Cisco and/or its affiliated entities in the United States and other countries. Third-party trademarks are the property of their respective owners.

U.S. Government End User Purchasers. The Documentation and related Services qualify as "commercial items," as that term is defined at Federal Acquisition Regulation ("FAR") (48 C.F.R.) 2.101. Consistent with FAR 12.212 and DoD FAR Supp. 227.7202-1 through 227.7202-4, and notwithstanding any other FAR or other contractual clause to the contrary in any agreement into which the Agreement may be incorporated, Customer may provide to Government end user or, if the Agreement is direct, Government end user will acquire, the Services and Documentation with only those rights set forth in the Agreement. Use of either the Services or Documentation or both constitutes agreement by the Government that the Services and Documentation are commercial items and constitutes acceptance of the rights and restrictions herein.

Last updated: 042310

www.webex.com

# **Table of Contents**

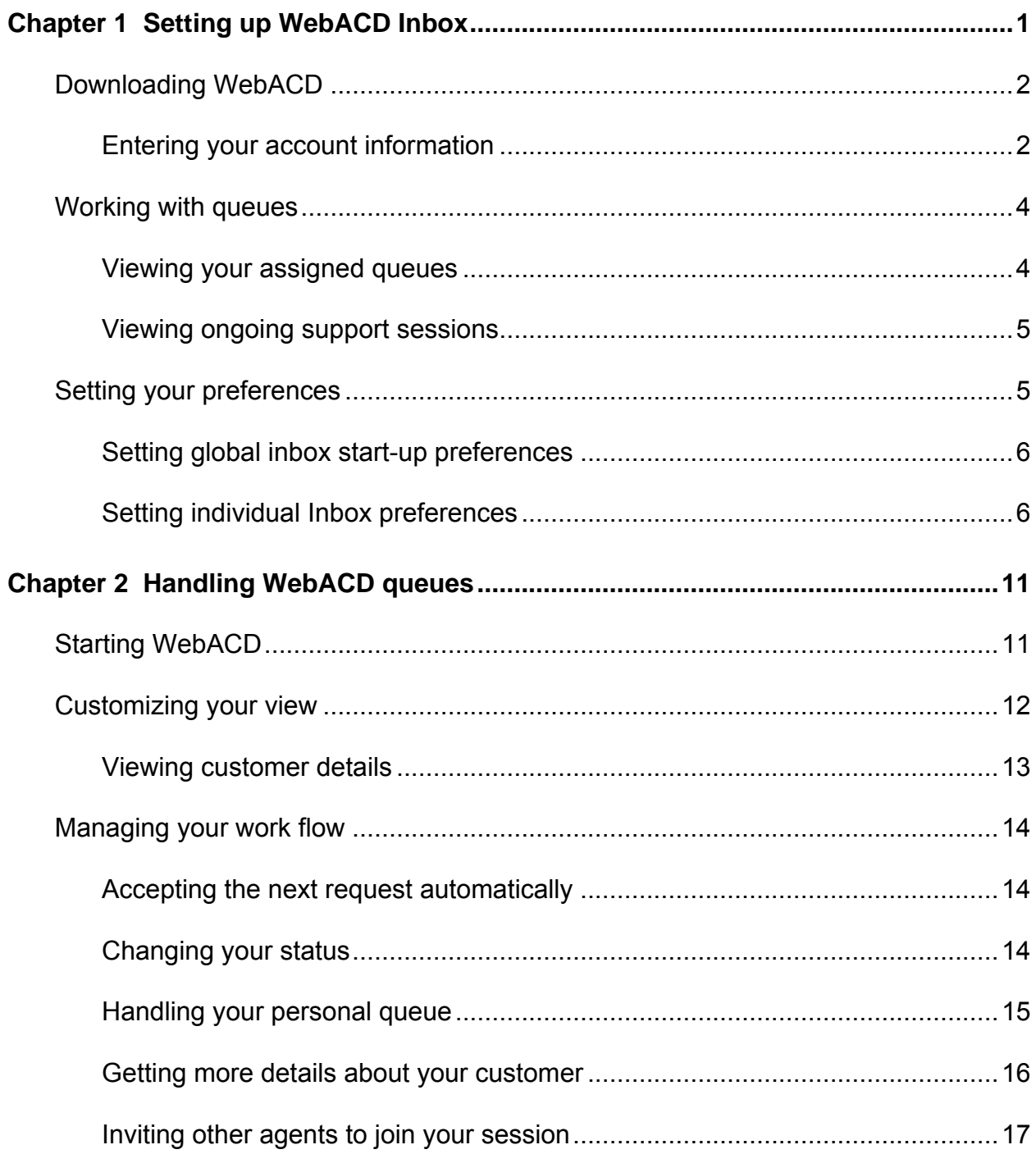

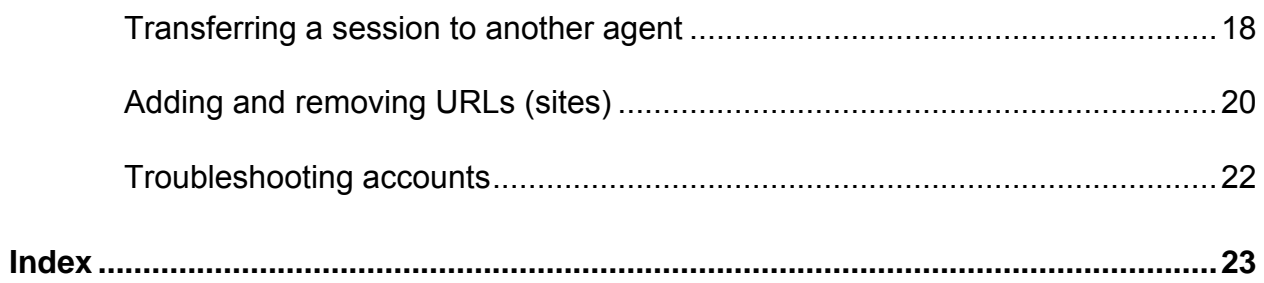

1

# Setting up WebACD Inbox

Using WebACD, you have quick and easy access to customer requests.

WebACD provides a number of tools that help you respond to requests from customers and clients. For instance, your site administrator may assign a pool of agents to a queue to handle questions about a product that has one or more features, or your site administrator can assign agents in one or more queues to support particular products.

Before you can begin to assist customers, you must first install and set up WebACD Inbox.

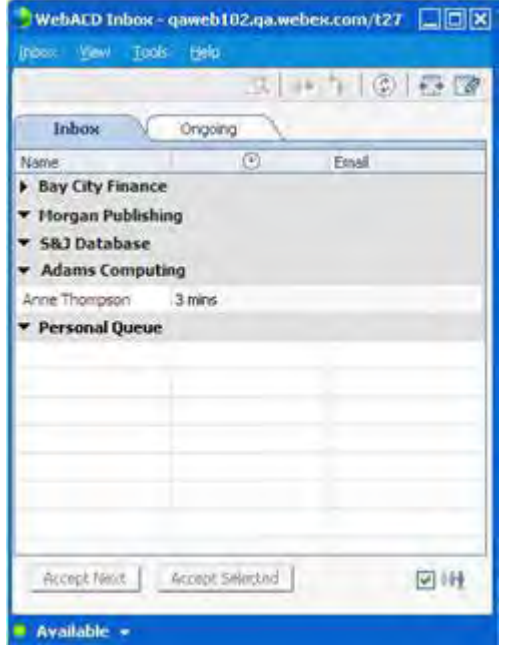

- Download WebACD *More…* (on page [2\)](#page-5-0)
- Set up your accounts *More…* (on page [2\)](#page-5-1)
- Set your global and individual preferences *More…* (on page [5\)](#page-8-0)

## <span id="page-5-0"></span>**Downloading WebACD**

#### To download WebACD

- **1** Go to your WebEx Meeting Center site.
- **2** On the left navigation bar, under **Support**, click **Downloads**.
- **3** Under WebEx WebACD Inbox and Monitor, click **Download now**.
- **4** Follow the installation instructions.

The Account Setup window appears.

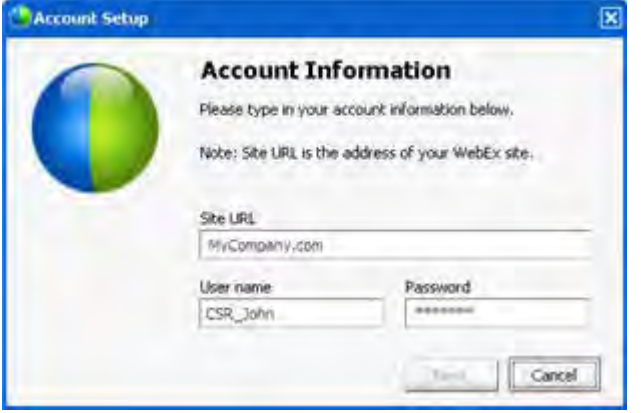

You do not need to enter http:// when you enter your site URL *More…* (on page [2\)](#page-5-1)

### <span id="page-5-1"></span>**Entering your account information**

WebACD uses your WebEx site URLs to identify you and route requests to you. The first time you download WebACD Inbox, you provide a URL and your username and password.

Your site administrator or manager supplies you with the details you need to get started in responding to requests in your assigned queues:

- account names (URLs) for the sites you work with
- vour username
- your password

You enter this information once, your queues become available, and you are set up to handle calls immediately. Once you are in a session, other features allow you to invite a customer or another colleague to join the session, or to transfer the session to one or more agents.

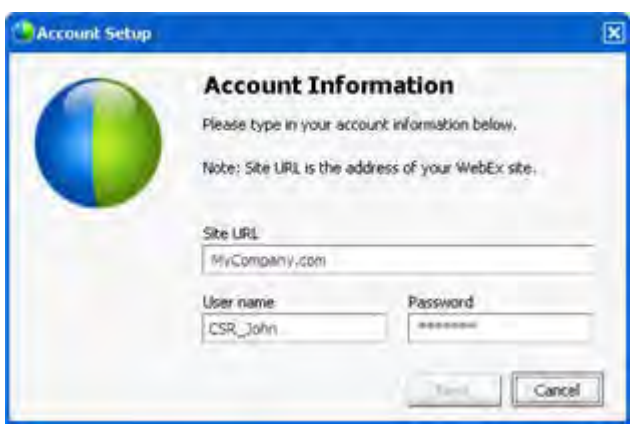

You do not need to enter http:// when entering your site URL.

After you enter your site URL, username and password, you log in automatically to your WebACD Inbox.

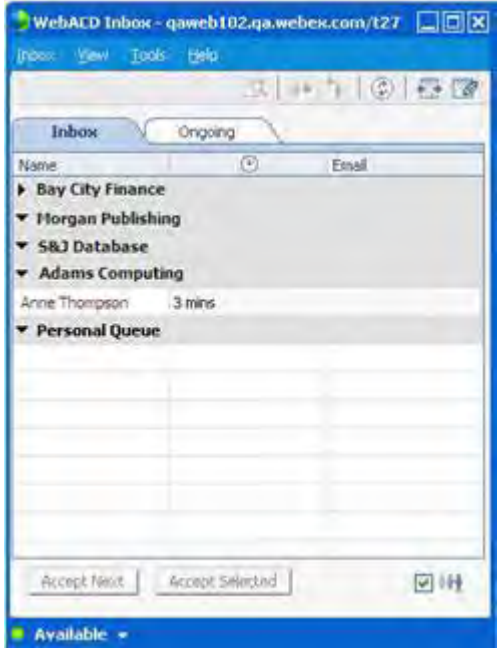

As a WebACD agent, you can view incoming customer requests, and session activity on ongoing support sessions in queues assigned to you by your administrator.

- You can view incoming customer requests for your queues in the Inbox tab. *More…* (on page [4\)](#page-7-0)
- **•** You can view ongoing support sessions in the Ongoing tab. *More…* (on page [5\)](#page-8-1)

**Tip:** As a shortcut to WebACD, you can double click the WebACD icon on the Windows taskbar to show one or more Inboxes:

- If you have only one Inbox, WebACD immediately shows it.
- If you have multiple Inboxes, WebACD displays a dialog box with a list of Inboxes.

## **Working with queues**

As a WebACD agent, you can view incoming customer requests, and session activity on ongoing support sessions in queues assigned to you by your administrator.

- You can view incoming customer requests for your queues in the Inbox tab. More... (on pag[e 4\)](#page-7-0)
- You can view ongoing support sessions in the Ongoing tab. *More…* (on page [5\)](#page-8-1)

### <span id="page-7-0"></span>**Viewing your assigned queues**

The **Inbox** tab displays any incoming requests from customers waiting in your queues.

Incoming requests appear in two types of queues:

- Assigned queue—requests from customers to the support center. *More*... (on page [14\)](#page-17-0)
- **Personal queue—requests from customers to you personally.** *More*... (on page [15\)](#page-18-0)

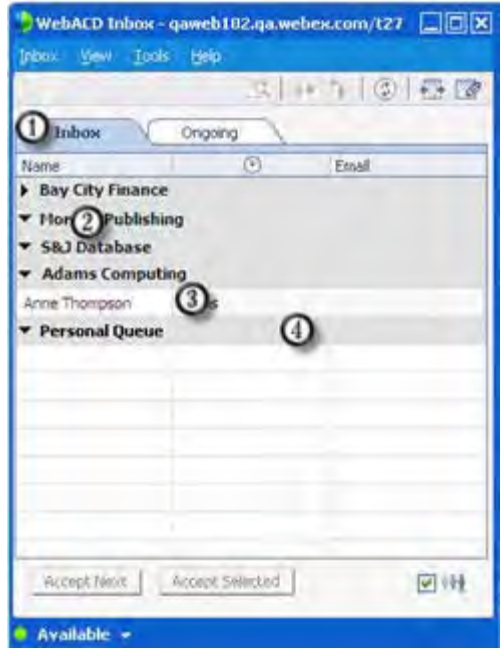

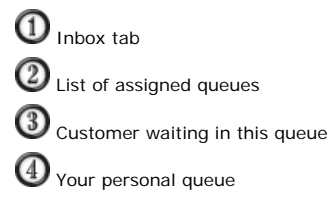

### <span id="page-8-1"></span>**Viewing ongoing support sessions**

The **Ongoing** tab displays all customers in current support sessions for each queue assigned to you.

In addition, you can view current outbound support sessions—support sessions that are started by you or other representatives to contact and assist customers.

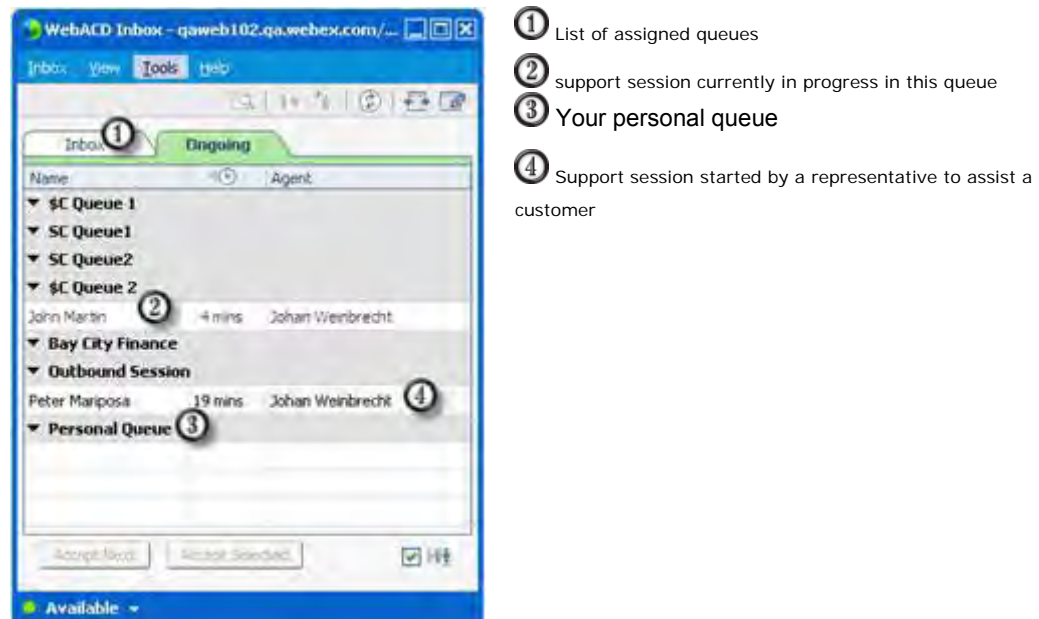

## <span id="page-8-0"></span>**Setting your preferences**

Set up WebACD to match your work style.

- With one or more inboxes, you can get a fast start by having having all inboxes launch when you start your computer, or you can start inboxes individually yourself. *More…* (on page [6\)](#page-9-0)
- For each inbox you maintain, you can set individual preferences. *More*... (on page [6\)](#page-9-1)

### <span id="page-9-0"></span>**Setting global inbox start-up preferences**

#### To set global preferences

- **1** Go to the Windows taskbar.
- **2** Right-click the **WebACD** icon.

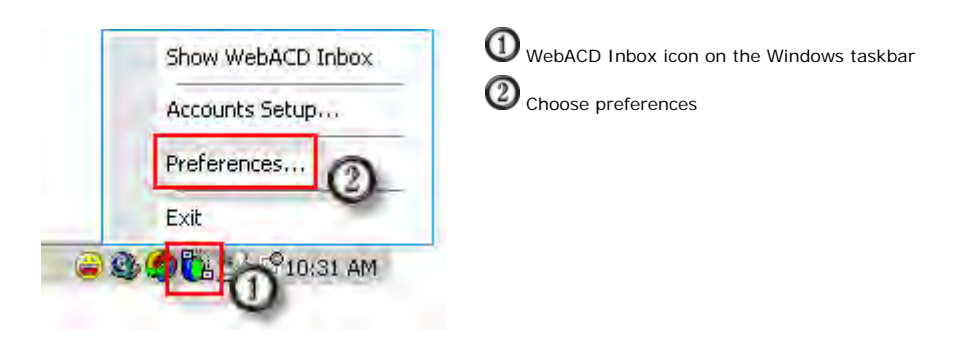

The Preferences dialog appears.

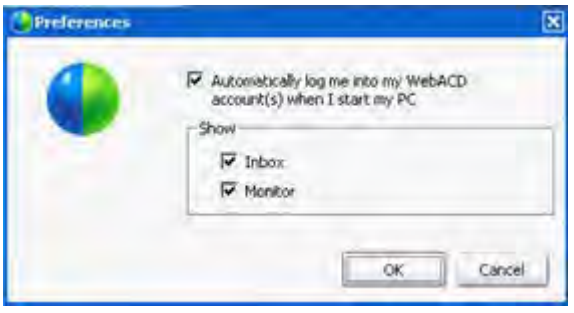

If you have elected to start WebACD automatically, you can specify what tools you want to show at startup.

WebACD saves your username and password and supplies them to the WebACD Inbox when you start your computer.

### <span id="page-9-1"></span>**Setting individual Inbox preferences**

If you want to set preferences for an individual WebACD inbox, open the Preference dialog box for that WebACD Inbox.

#### To set individual inbox preferences

**1** On the menu bar of the WebACD Inbox, click **Inbox**, then choose **Preferences...**.

The Preferences dialog box appears.

**2** Select the preferences you want to include.

You can change your individual Inbox preferences at any time.

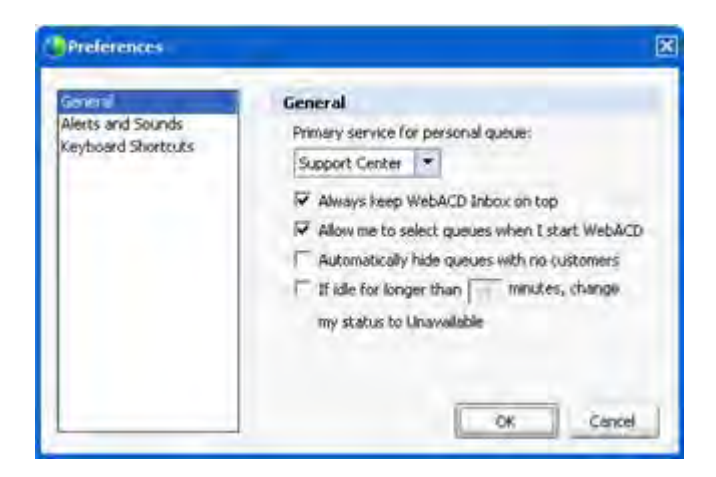

You can set individual Inbox preferences as follows:

- General *More* ... (on page [7\)](#page-10-0)
- Alerts and Sounds *More…* (on page [8\)](#page-11-0)
- Keyboard Shortcuts *More…* (on page [8\)](#page-11-1)

### **General Preferences**

<span id="page-10-0"></span>٠

You can set the following general preferences for any individual WebACD Inbox:

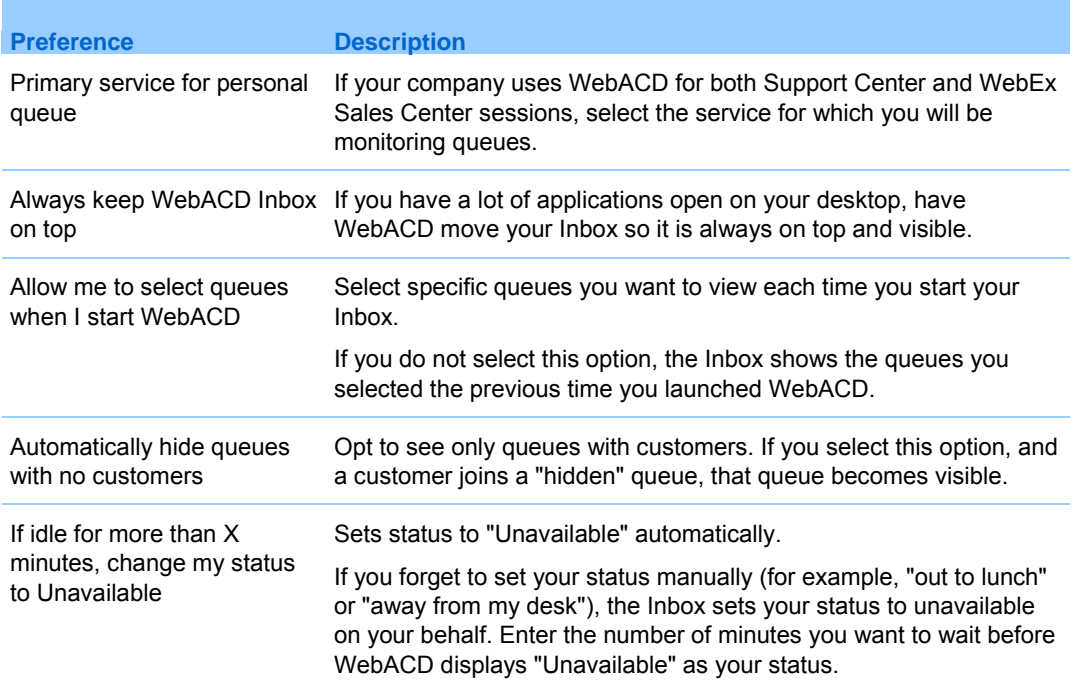

#### <span id="page-11-0"></span>**Alerts and Sounds Preferences**

You can set alerts and sound preferences for any individual WebACD Inbox. These preferences take effect when a customer joins one of your queues.

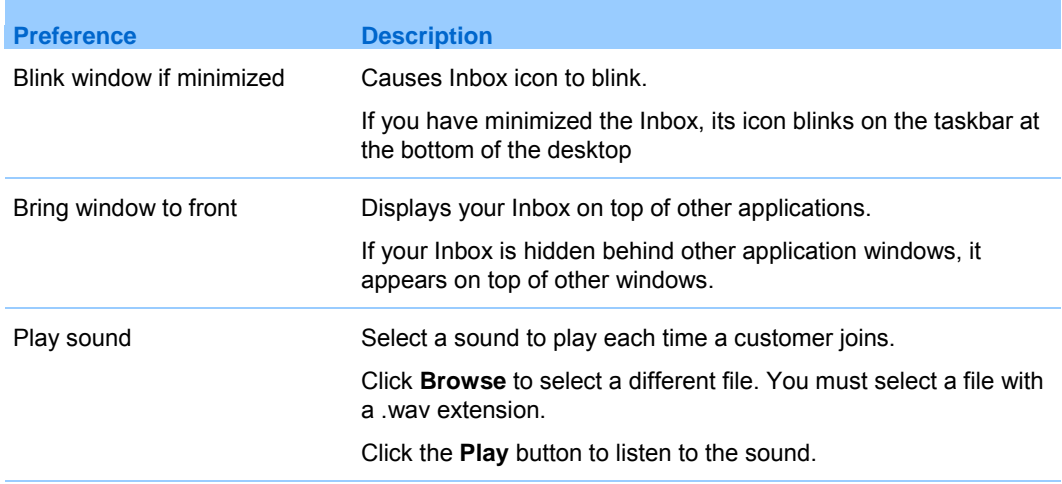

#### <span id="page-11-1"></span>**Keyboard Shortcuts preferences**

Use the preset keyboard shortcuts or set your own.

#### To set keyboard shortcuts:

**1** On the menu bar of the WebACD Monitor, click **Monitor**, then choose **Preferences**.

The Preferences dialog appears.

#### **2** Click **Keyboard Shortcuts**.

The Keyboard Shortcuts pane appears.

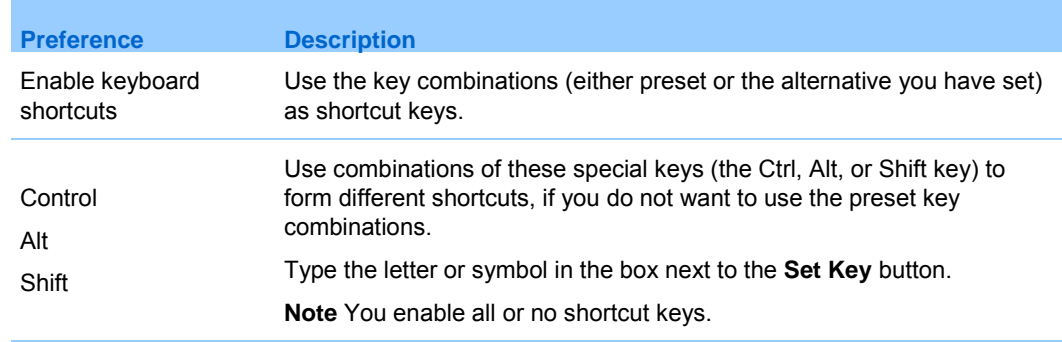

*Chapter 1: Setting up WebACD Inbox*

# Handling WebACD queues

WebACD Inbox is flexible in meeting your needs for viewing, managing, and monitoring your queues and service requests.

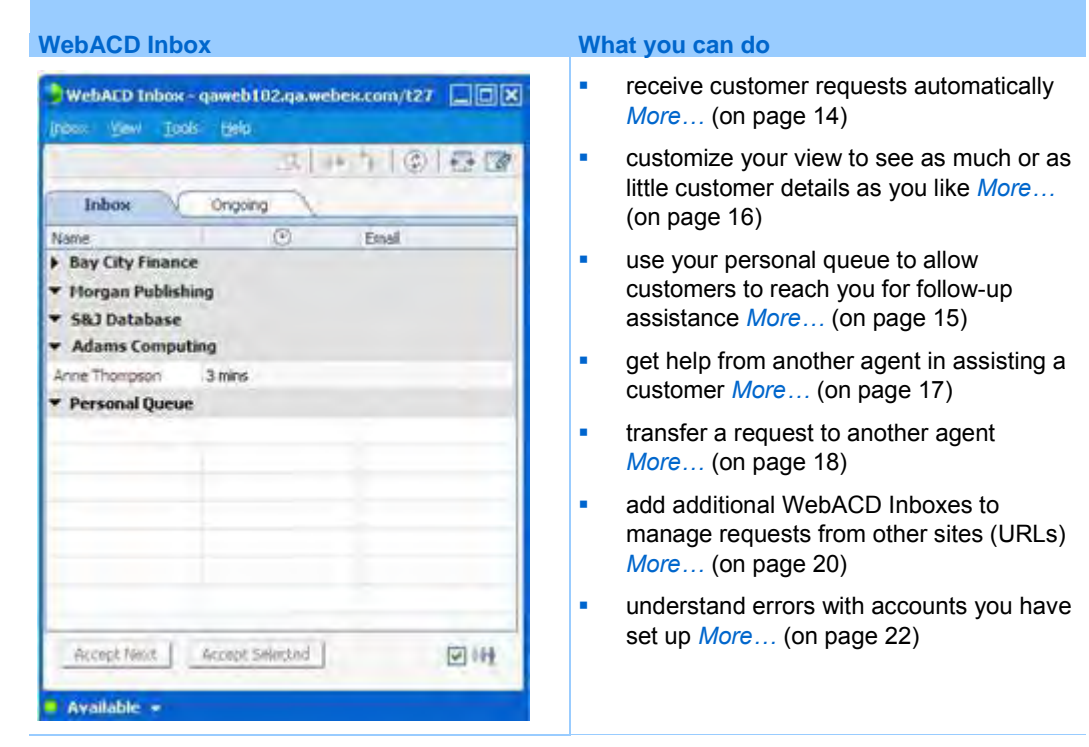

## **Starting WebACD**

×

If you chose not to have your Inbox start automatically when you start your computer, you can easily launch it from the Windows taskbar.

#### To open your WebACD Inbox:

- **1** Go to the Windows taskbar.
- **2** Right-click the **WebACD** icon.

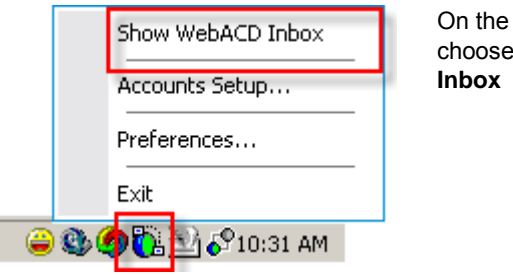

pop-up menu, **Show WebACD** 

One of the following occurs:

- **•** Your inbox appears, with the list of queues you have selected to view
- A dialog box appears with a list of your available inboxes. Select one or more Inboxes for viewing.

**Tip:** As a shortcut to WebACD, you can double click the WebACD icon on the Windows taskbar to show one or more Inboxes:

- If you have only one Inbox, WebACD immediately shows it.
- If you have multiple Inboxes, WebACD displays a dialog box with a list of Inboxes.

### **Customizing your view**

At times, you may want to check the traffic in other queues; at other times, you may want to see just the details about your current session. WebACD has features that allow you to see as much detail as you need for your current task.

To see all customers in all queues:

On the **View** menu, choose **Expand All**.

To hide the list of customers waiting in your queues:

On the **View** menu, choose **Collapse All**.

### <span id="page-16-0"></span>**Viewing customer details**

You can choose which details about customers you want to view in the Inbox tab of your WebACD Inbox.

To select the information you want to see in your Inbox tab:

- **1** On the **View** menu, choose **Customize View**.
- **2** Using the arrows, select the fields you want to see.

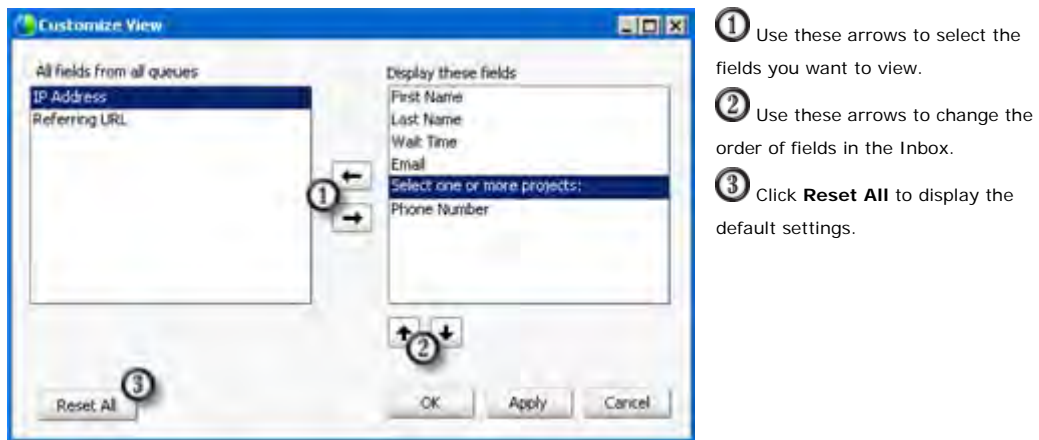

This example shows how the selected fields appear on the **Inbox** tab.

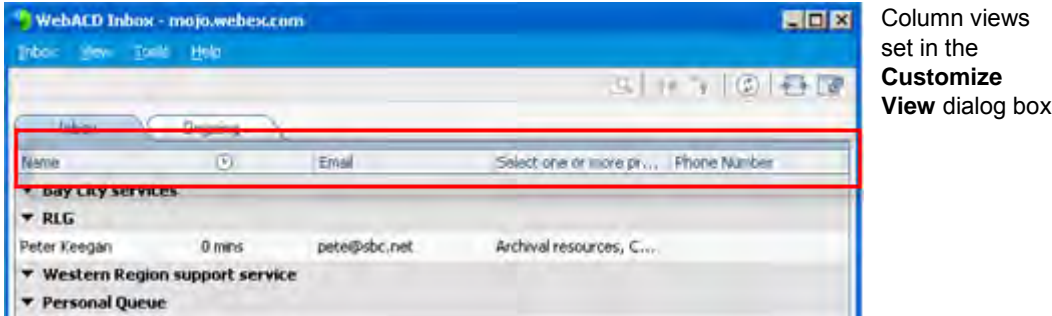

To display all columns in your Inbox tab:

On the **View** menu, choose **Show All Fields**.

**Tip:** To quickly see all details about a customer, right-click the customer in your inbox and choose **Show Details**.

### <span id="page-17-0"></span>**Managing your work flow**

WebACD provides a number of features for managing incoming support requests:

- **•** accept customer requests automatically and speed up service in your queue *More…* (on page [14\)](#page-17-1)
- switch your status between **Available** and **Unavailable** to manage traffic flow to your queue *More…* (on page [14\)](#page-17-2)
- use your personal queue to help customers reach you on ongoing support issues *More…* (on page [15\)](#page-18-0)
- View more detailed information about your customer *More*... (on page [16\)](#page-19-0)
- invite another agent to join your session to assist your customer *More*… (on page [13\)](#page-16-0)
- transfer a customer session to another agent for handling *More*… (on page [18\)](#page-21-0)

### <span id="page-17-1"></span>**Accepting the next request automatically**

If you want to move quickly to the next customer, you can set your Inbox to "Auto-Accept" the next request. After you complete a support session, WebACD detects that you are available and displays a message, letting you know that a customer is waiting in one of your queues. Simply click **Yes** to accept the new request. No need to check your queue; your new session starts immediately.

#### To "Auto-Accept" requests:

On the **Inbox** menu, choose **Auto-Accept ON**.

If you do not respond to the message or you click **No**, WebACD sends this request to other agents who are available.

### <span id="page-17-2"></span>**Changing your status**

If you are not able to handle requests, you can keep customers from waiting in your queue by setting your status to "Unavailable."

To switch your status between "Available" and "Unavailable:"

On the Inbox menu, choose **Change My Status > Unavailable.**

To switch back, on the **Inbox** menu, choose **Change My Status > Available**.

### <span id="page-18-0"></span>**Handling your personal queue**

Your personal queue facilitates handling issues that require your staying in contact with a particular customer. This queue is very useful if a customer needs to get in touch with you personally to close an issue or receive follow-up assistance. When you determine that a customer may need to contact you on an ongoing support issue, you provide your personal URL to that customer.

WebACD creates this URL for you automatically, using the site name and your account name. Requests sent to your personal queue receive a higher priority than requests in your other queues. You have one personal queue per site.

#### To view and copy your personal queue URL:

**1** On the Inbox menu, choose **Personal Queue URL**.

A dialog box appears with the URL customers can use to contact you directly.

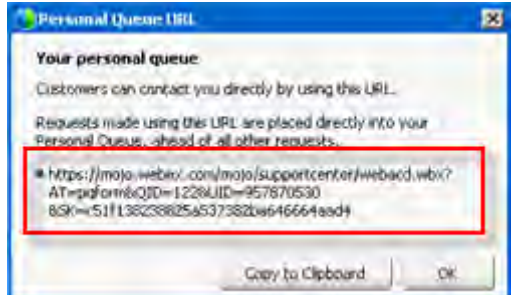

An example of a personal queue URL

#### **2** Click **Copy to Clipboard**.

**3** Paste the URL in a chat or other message and send it to your customer.

If the customer needs to contact you personally, he or she can paste this URL into a browser window. *More…* (on page [15\)](#page-18-1)

#### <span id="page-18-1"></span>**How WebACD manages requests in your personal queue**

When a customer needs to contact you on an ongoing issue, the customer can paste your personal queue URL into a browser window. The session request form displays and the customer types the requested information, such as name and email address.

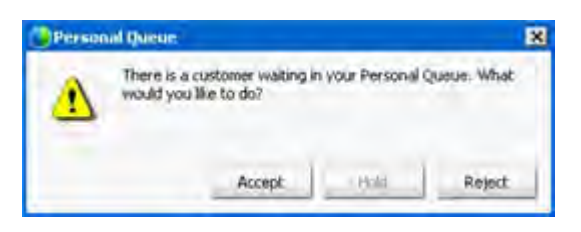

If a customer contacts you using your personal URL, WebACD routes the request to your personal queue and asks if you want to accept, hold, or reject the request.

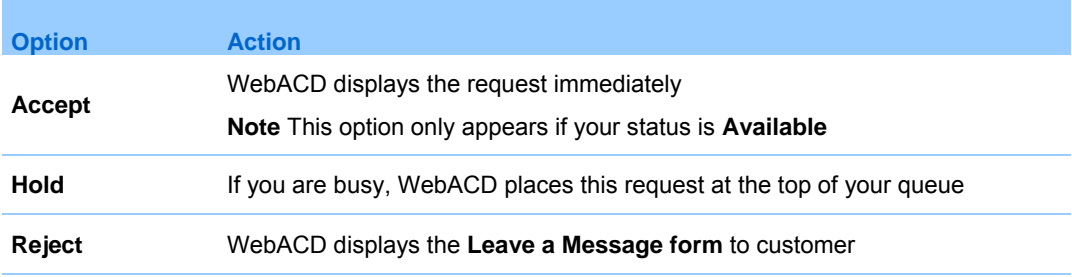

### <span id="page-19-0"></span>**Getting more details about your customer**

To find out more about a customer, right-click on his or her name in the queue. The details page displays with the information typed on the entry form.

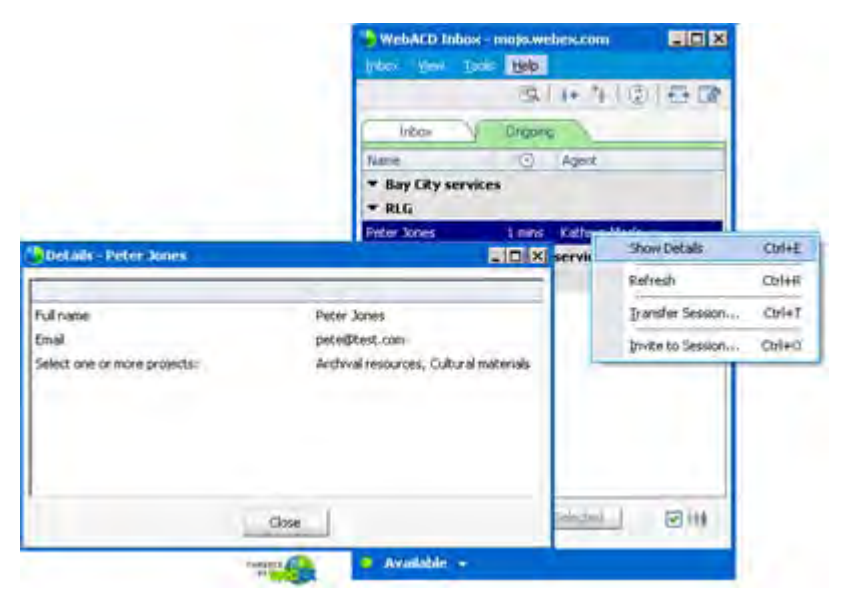

Right click on the customer name and then choose **Show Details**.

### <span id="page-20-0"></span>**Inviting other agents to join your session**

If you need information or assistance from other agents, you can reach them quickly. You can invite all agents assigned to a queue or invite particular agents from among those available for that queue.

To invite all agents assigned to one queue:

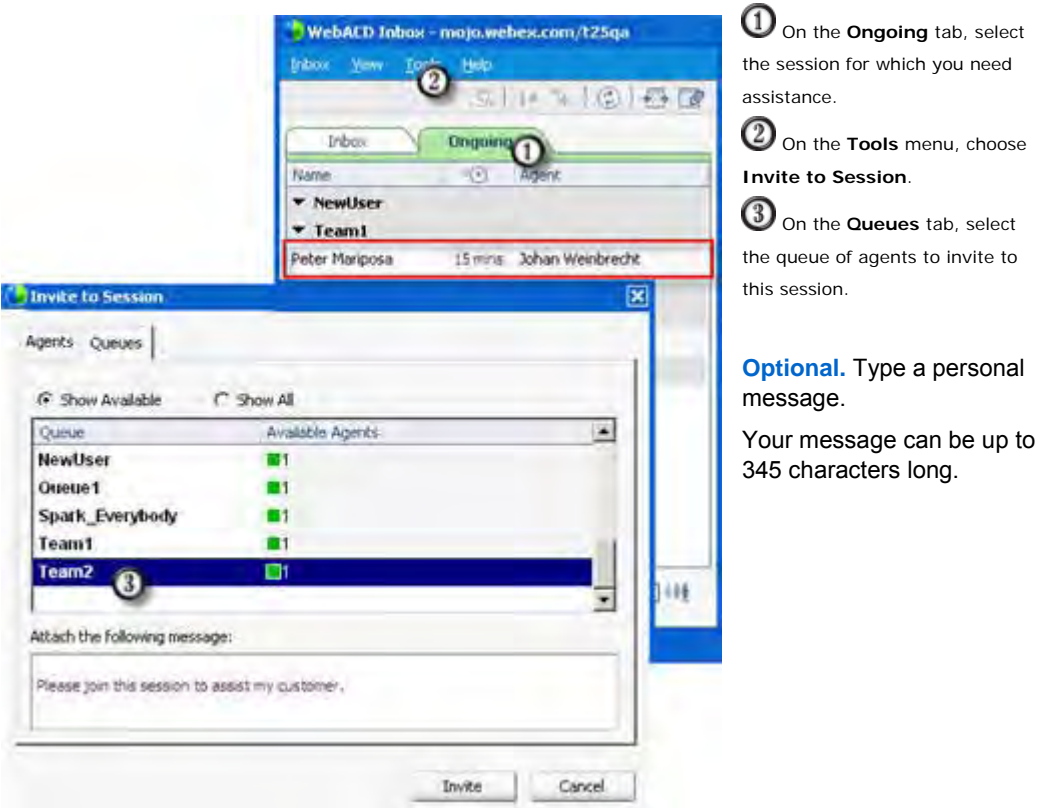

You may only request agents in one queue to join.

- Any available agent in the queue you have selected may join the session.
- Agents with the Auto-Accept option can join from the message box that appears.

**Tip:** If you started the support session, select it from the **Outbound** queue, which lists sessions started by you and other support representatives.

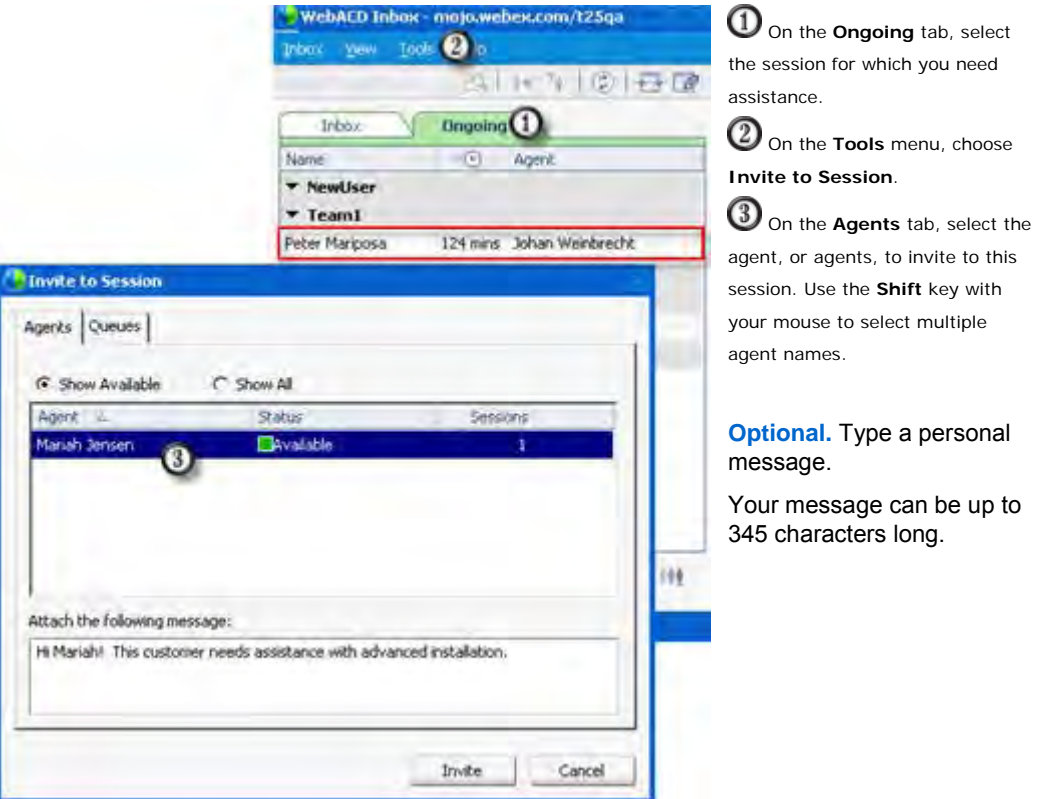

#### To invite one or more specific agents to join your session:

- Any available agent you have selected may join the session.
- Agents with the Auto-Accept option can join from the message box that appears.

**Tip:** If you started the support session, select it from the **Outbound** queue, which lists sessions started by you and other support representatives.

### <span id="page-21-0"></span>**Transferring a session to another agent**

You can use WebACD tools to transfer a customer session to one or more specific agents or you can transfer the session to a queue of agents. Along with the session transfer, you can include a message providing some relevant information about the customer's request for assistance.

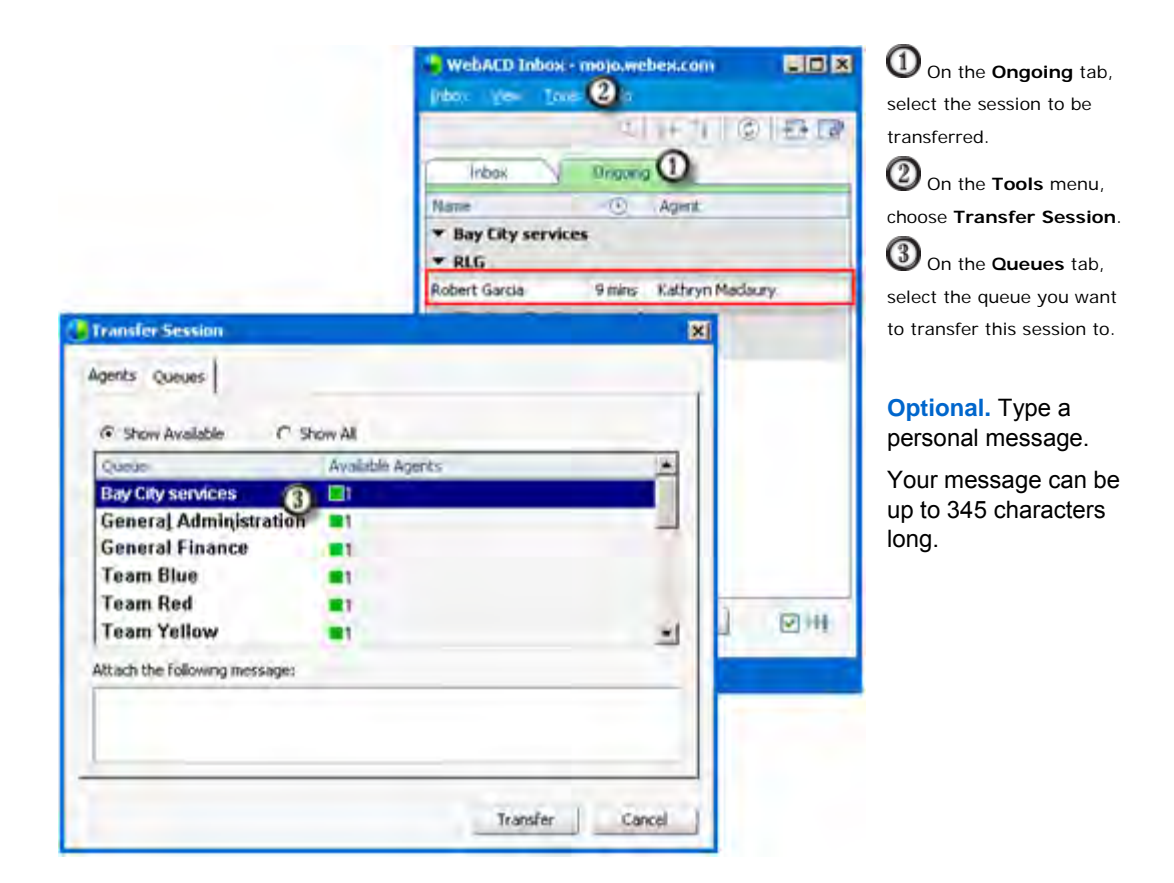

To transfer a session to all agents assigned to one queue:

- Any available agent in the queue you have selected may accept this request.
- Agents with the Auto-Accept option can accept the request from the message box that appears.

After an agent accepts your request, your session closes.

**Tip:** If you started the support session, select it from the **Outbound** queue, which lists sessions started by you and other support representatives.

#### To transfer a session to a specific agent:

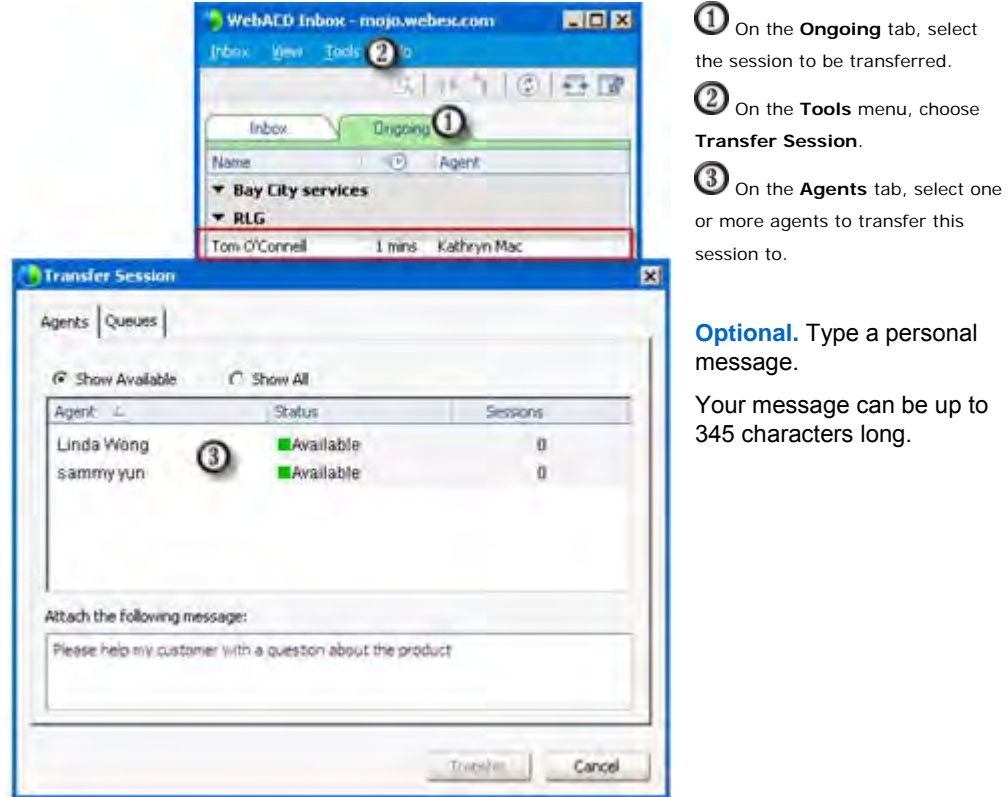

- The agent responds to your request using the page WebACD displays.
- Agents with the Auto-Accept option can accept the request from the message box that appears.

If your request is not answered or refused, you may send a request to another agent. Your session remains open until an agent accepts your request.

**Tip:** If you started the support session, select it from the **Outbound** queue, which lists sessions started by you and other support representatives.

### <span id="page-23-0"></span>**Adding and removing URLs (sites)**

You may need to take requests from more than one site (URL). Your site administrator sets up the queues for these added sites. You must add these URLs as accounts in your WebACD Inbox. WebACD displays an Inbox for each valid URL.

#### To add a new URL (Account) to monitor:

- **1** Go to the Windows taskbar.
- **2** Right-click the **WebACD** icon.

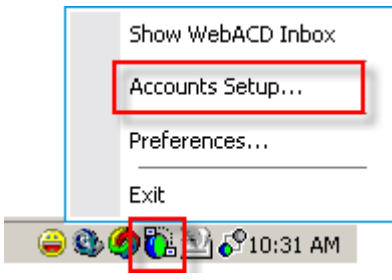

Choose **Accounts Setup** to add or remove accounts

- **3** In the Accounts Setup dialog box, click the **Plus** (**+**)button below the Accounts box.
- **4** Type the site URL.

Your site administrator provides the site URL. This URL is also the Account name and contains "webex" as part of it.

- **5** Type your user name and password for this site.
- **6** Click **Add**.

WebACD checks the information you have entered. If the URL and other details are correct, this account is added. The queues you have been assigned to handle appear automatically the first time you sign in to this new site.

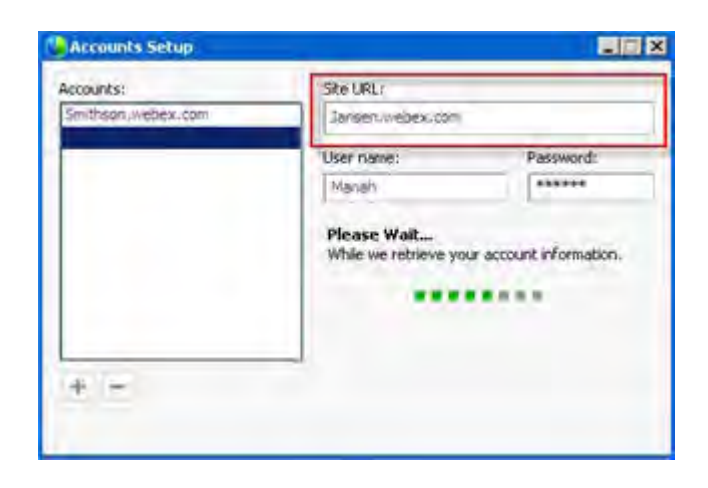

The account name and the site URL are the same.

If you no longer handle requests for a particular account (URL), you can remove it from your WebACD Inbox.

#### To remove an account (URL):

- **1** Go to the Windows taskbar.
- **2** Right-click the **WebACD** icon.

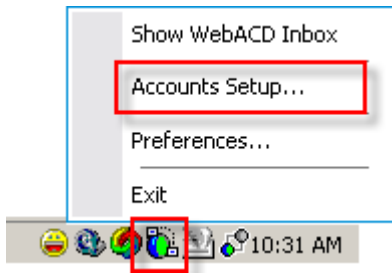

Choose **Accounts Setup** to add or remove accounts

- **3** In the Accounts Setup dialog box, select the account (URL) you want to delete.
- **4** click the **Minus (—)** button below the Accounts box.
- **5** Click **Yes** to confirm that you want to delete the account.

### <span id="page-25-0"></span>**Troubleshooting accounts**

If you see an account name in red on your list of accounts, WebACD has found a problem with this account. To diagnose the problem, select the account. WebACD displays the error message and some tips and information to help you resolve the problem with this account.

## **Index**

# A

accounts • 20, 22 adding new URLs • 20 removing URLs from Inbox • 20 troubleshooting • 22 adding • 20 new URLs (accounts) for requests • 20 alerts and sounds • 8 setting • 8 auto-accepting requests • 14 overview • 14 setting up • 14

## C

changing • 14 status to Available • 14 status to Unavailable • 14 copying • 15 personal queue URL • 15 customers • 13 viewing details • 13 customizing WebACD Inbox • 13 overview • 13

## G

getting assistance • 17, 18 asking other agents to join session • 17 transferring request to specific agent • 18 transferring session to other agents in queue • 18

## I

```
inviting • 17
   other agents to join session • 17
```
## M

managing • 15 personal queue with WebACD • 15

## O

Ongoing tab • 5 opening • 17 session to other agents • 17 overview • 4, 5, 13, 14, 15 customizing Inbox • 13 managing work flow • 14 personal queue • 15 preferences • 5 working with queues • 4

## P

password • 2 entering • 2 personal queue • 15 managing with WebACD • 15 overview • 15 personal URL • 15 overview • 15 preferences • 5, 7, 8 overview • 5

setting alerts and sounds • 8 setting general • 7

## Q

queues • 4, 5, 15 personal • 15 viewing assigned • 4 viewing ongoing • 5 viewing personal • 4 working with • 4

## R

removing • 20 URLs (accounts) from Inbox • 20 requests • 14 accepting automatically • 14 managing • 14

## S

```
selecting • 13
   details to view • 13
session • 5, 17, 18
    inviting other agents to • 17
   transferring • 18
   transferring to a specific agent • 18
    viewing ongoing • 5
status • 14
    changing to Available • 14
    changing to Unavailable • 14
```
# T

transferring • 18 request to a specific agent • 18 session to other agents in queue • 18 troubleshooting • 22 accounts • 22

# U

URLs • 15, 20 adding new (accounts) • 20 for personal queue • 15 username • 2 entering • 2

# W

WebACD Inbox • 2, 4, 5, 11, 13 customizing • 13 downloading • 2 Inbox tab overview • 4 Ongoing tab overview • 5 starting manually • 11 WebEx site URL • 2 entering • 2 work flow • 14 managing • 14